# **[Générer et déposer un fichier DSN en](https://www.impact-emploi-association.fr/2019/07/15/generer-et-deposer-un-fichier-dsn-en-mode-manuel/) [mode manuel](https://www.impact-emploi-association.fr/2019/07/15/generer-et-deposer-un-fichier-dsn-en-mode-manuel/)**

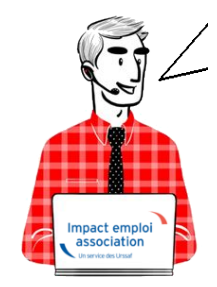

**Fiche Pratique – DSN : Générer et déposer un fichier DSN en mode manuel**

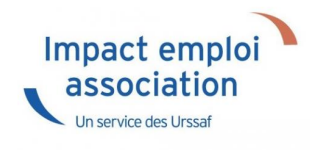

## **► Prérequis**

**Privilégiez toujours le mode de dépôt automatique**. Cette procédure de dépôt manuel est **à utiliser à titre exceptionnel** afin de **palier à tout souci technique de dépôt automatique**.

*Attention : Pour la gestion des flux DSN, un dépôt manuel implique un suivi manuel.*

Pour **pouvoir générer vos DSN**, il convient au préalable, **que tous les bulletins de salaire de l'association** (ou des associations) **aient été établis**.

Préalablement au dépôt DSN, vérifiez **vos identifiants de connexion à Net-Entreprises** déjà enregistrés. *(Retrouvez si besoin la fiche pratique DSN [« Gestion des identifiants de connexion à Net-entreprises »](https://www.impact-emploi-association.fr/2019/07/03/dsn-gestion-des-identifiants-de-connexion-a-net-entreprises/).)*

**– – – – –** *Impact emploi association* **– – – – –**

- **► Génération du ou des fichiers DSN à déposer**
	- A partir de l'onglet **« Actions mensuelles/trimestrielles »** *(1)*, cliquez sur *« Déclarations » (2)* ;
	- Cochez ensuite *« DSN mensuelle » (3)* ;
	- Sélectionnez *« Réelle » (4)* dans le menu déroulant du **« Type DSN »** :

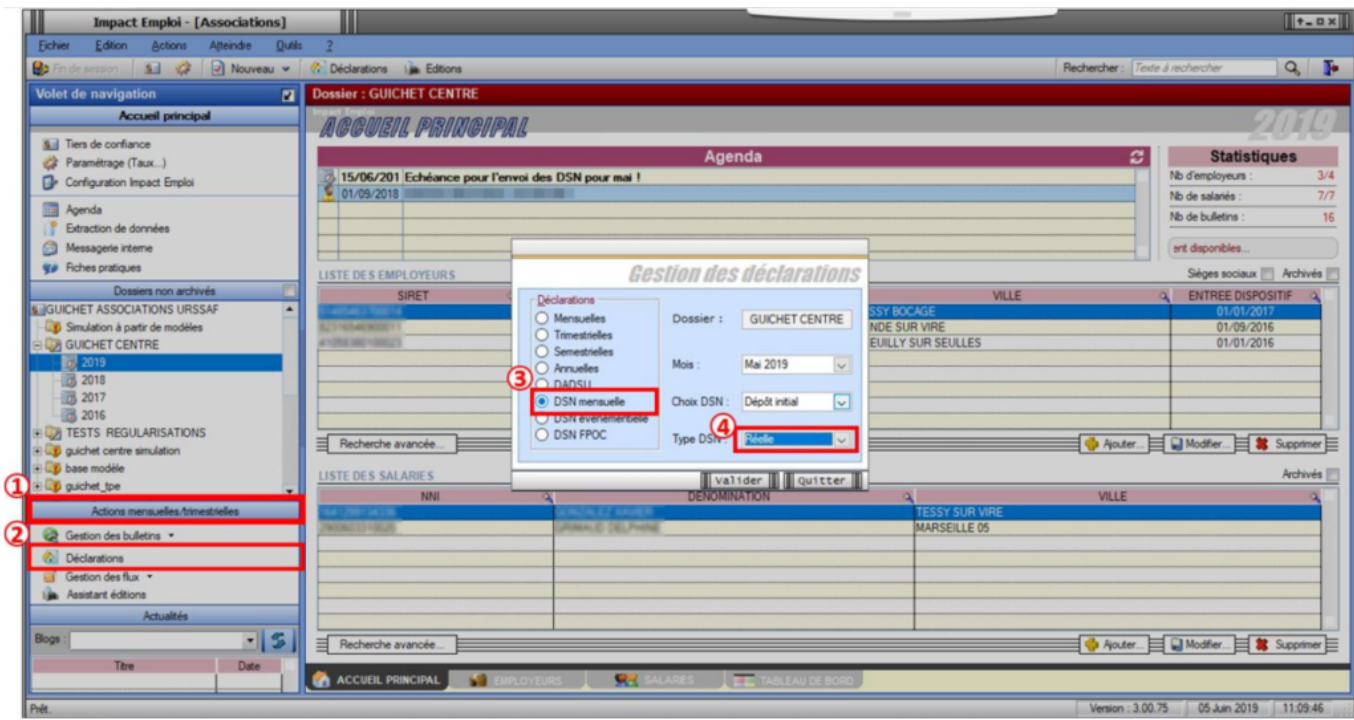

- En cliquant sur *« Valider »*, la **liste des associations disponibles** s'affiche ;
- **Sélectionnez la ou les associations** *(1)* pour lesquelles une DSN est à déposer *(ici trois structures)* ;
- Cliquez sur *« Fichier DSN » (2)* à partir de l'onglet *« Navigation »* afin de lancer l'extraction ;
- Cliquez sur *« Générer » (3)* au message de confirmation de génération du fichier réel :

**Attention** : *Seules les associations ayant une diode verte sont sélectionnables (il s'agit des associations pour lesquelles l'ensemble des paies sur les contrats en cours a été réalisé).*

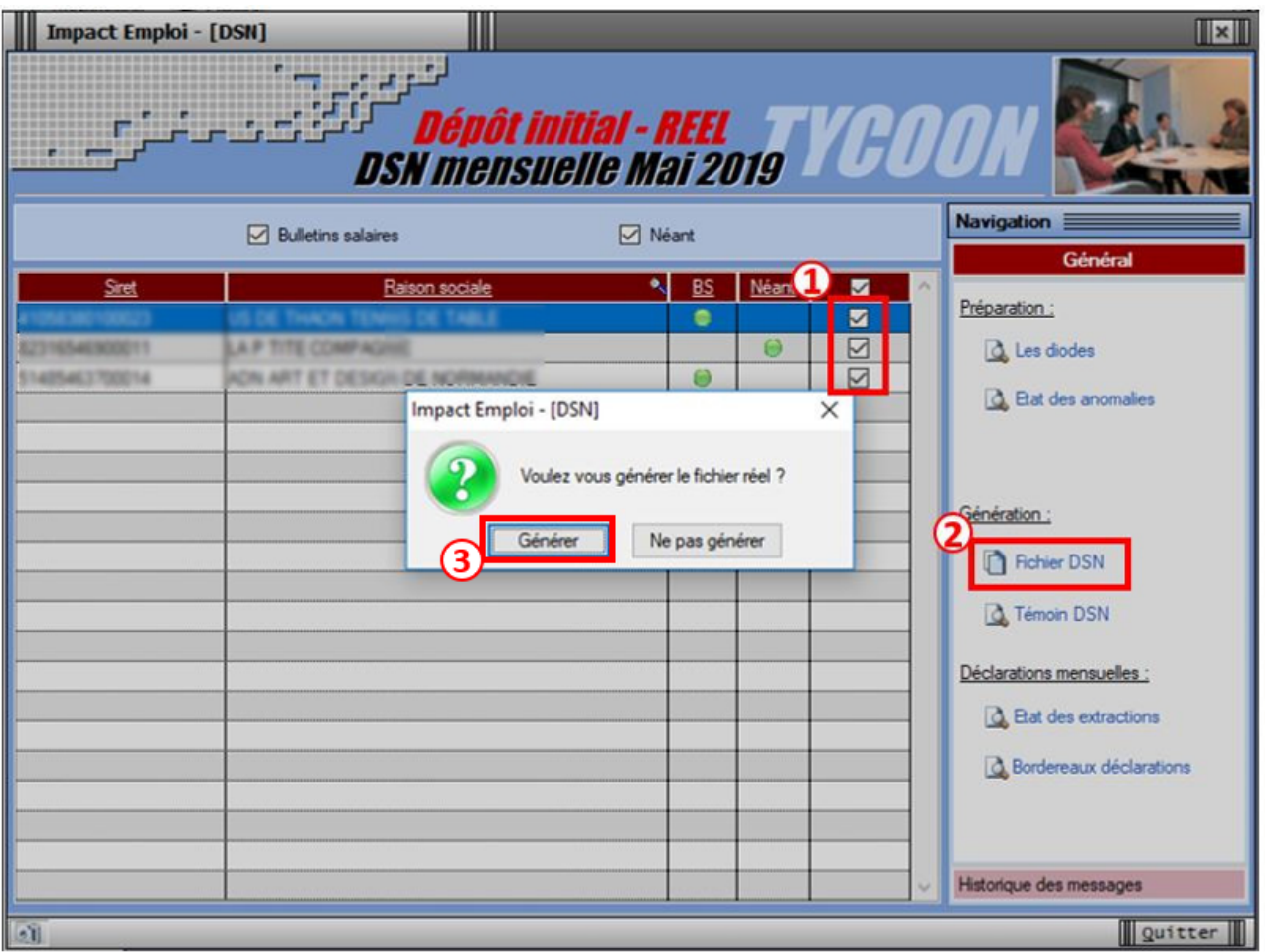

**Rappel :** Deux choix possibles pour le dépôt manuel : – Le dépôt **individuel** *(Association par association)* – Le dépôt **groupé** de toutes les associations *(Si présence de DSN « Néant » : faire 1 génération « Néant » et 1 génération « normale »)*

Une fois le **fichier généré**, la fenêtre ci-dessous s'affiche et **indique le répertoire** dans lequel le fichier a été enregistré :

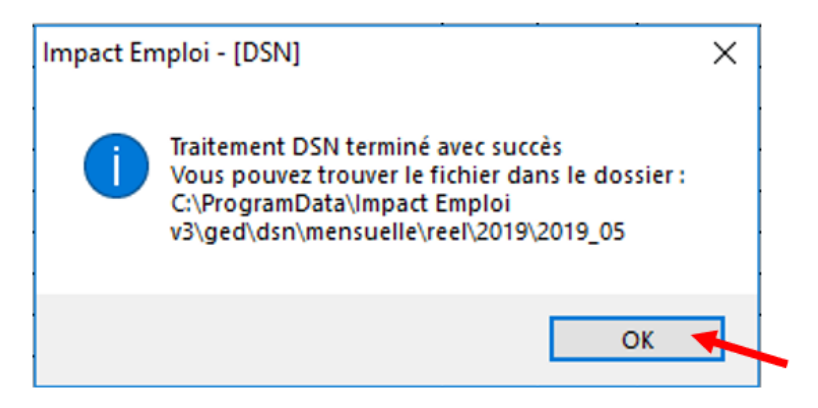

- **Passé cette étape, la liste des associations est automatiquement rafraichie.** *(L'association précédemment sélectionnée ne figure donc plus dans la liste des associations pour lesquelles une génération de fichier DSN reste à faire).*
- Votre fichier **DSN généré peut maintenant être récupéré et injecté pour analyse** dans l'**outil de contrôle DSN-Val**. *(Retrouvez si besoin la Fiche pratique « Outils de contrôle DSN-Val » [ICI](https://www.impact-emploi-association.fr/?p=1826)*)

## **► Dépôt du ou des fichiers DSN générés au préalable**

Une fois votre **fichier DSN analysé par l'outil de contrôle DSN-Val, et uniquement si le résultat est « OK »**, vous pouvez à présent **déposer votre fichier DSN via la Gestion des flux DSN**.

*(Retrouvez si besoin la fiche pratique [« Outil de contrôle DSN-Val »\)](https://www.impact-emploi-association.fr/2019/05/16/outil-de-controle-dsn-val/)*

- Toujours à partir de l'onglet **« Actions mensuelles/trimestrielles »** *(1)* ;
- Cliquez sur *« Gestion des flux » (2)* ;
- Puis choisissez *« Déclaration Sociale Nominative » (3)* :

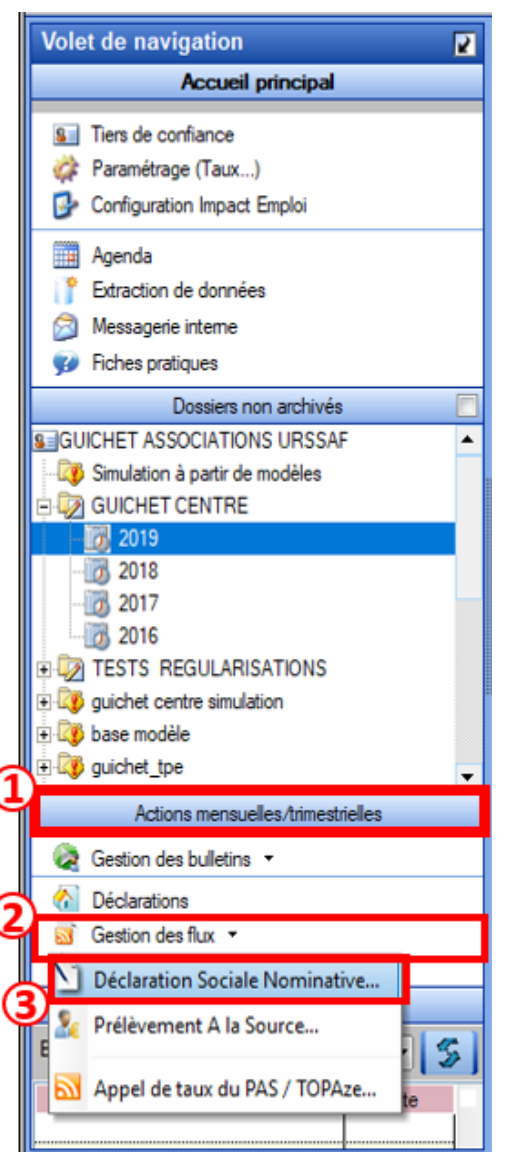

- Après avoir **choisi** le **dossier**, le **mois** et le **type de DSN** *« Dépôt initial »*, la liste des associations pour lesquelles un **fichier DSN a été généré et est en attente de dépôt sur Net-Entreprises** s'affiche dans l'onglet *« Dépôts à effectuer »*.
- **Sélectionnez** la ou les associations pour lesquelles vous souhaitez déposer un fichier DSN *(1)* ;
- Cliquez sur *« Dépôt manuel » (2)* :

*Attention : La liste proposée correspond aux associations pour lesquelles le fichier DSN réel a été généré sur ce poste et uniquement sur celui-ci.*

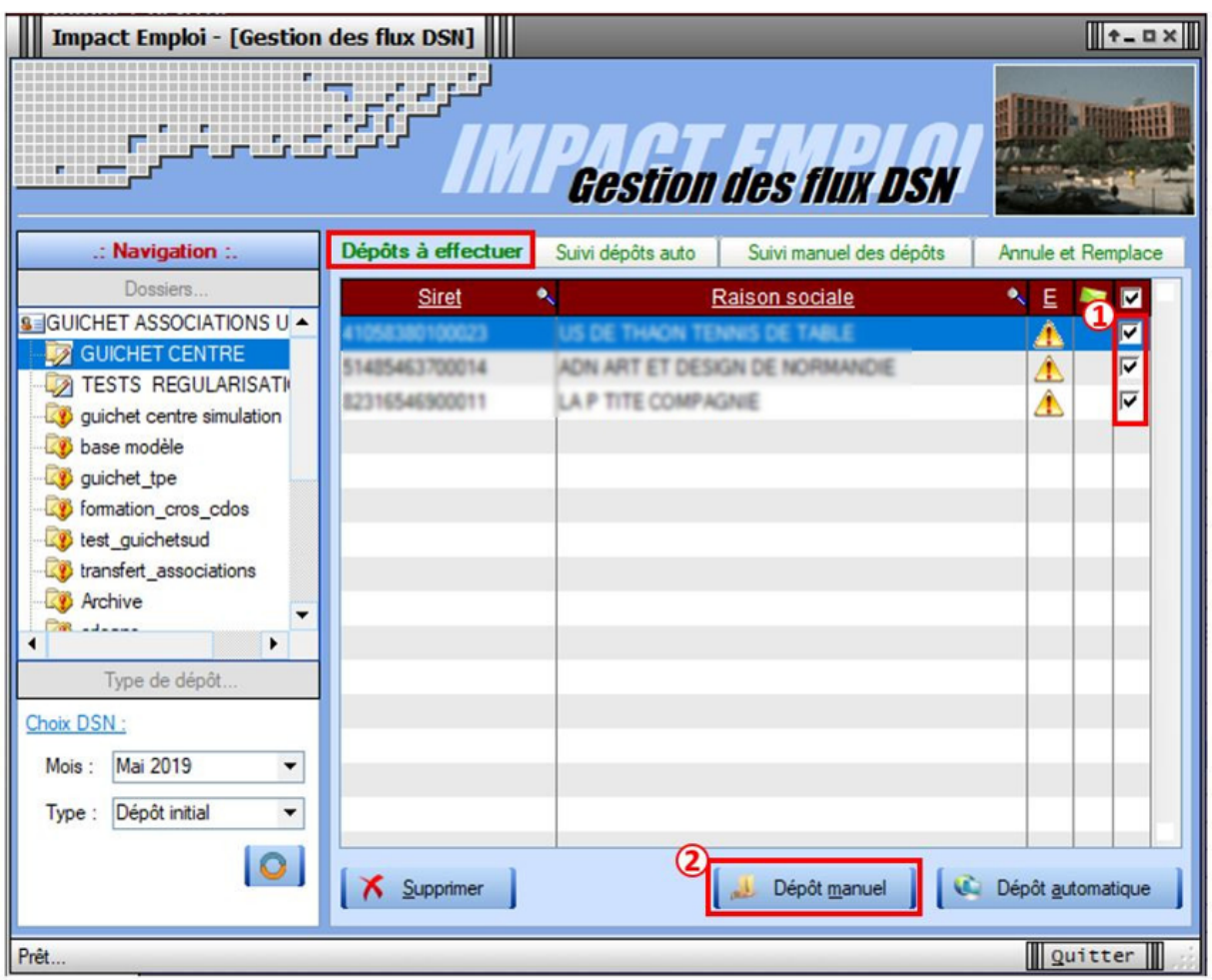

*Attention : Un fichier unique sera généré quelque soit le nombre d'associations sélectionnées*

L'**assistant pour un dépôt manuel** s'affiche, cliquez alors sur la 1ère étape *« Générer un fichier unique »* :

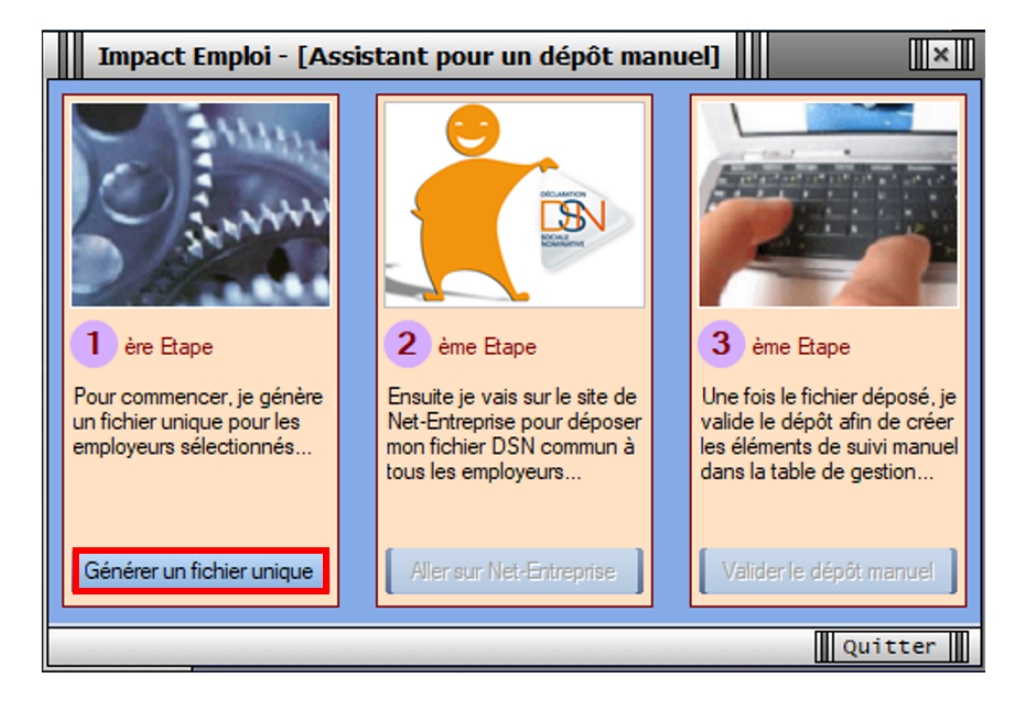

Le pavé ci-dessous s'affiche pour vous indiquer l'emplacement du fichier à récupérer, **cliquez** sur *« OK «* :

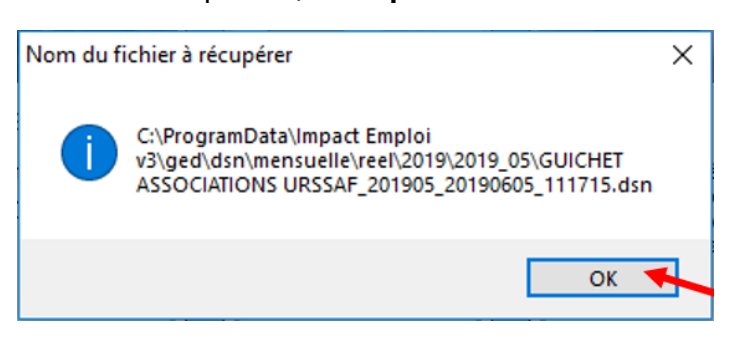

- Cette action débloque la seconde étape *« Aller sur Net-Entreprise »* ;
- **Cliquez** sur cette étape :

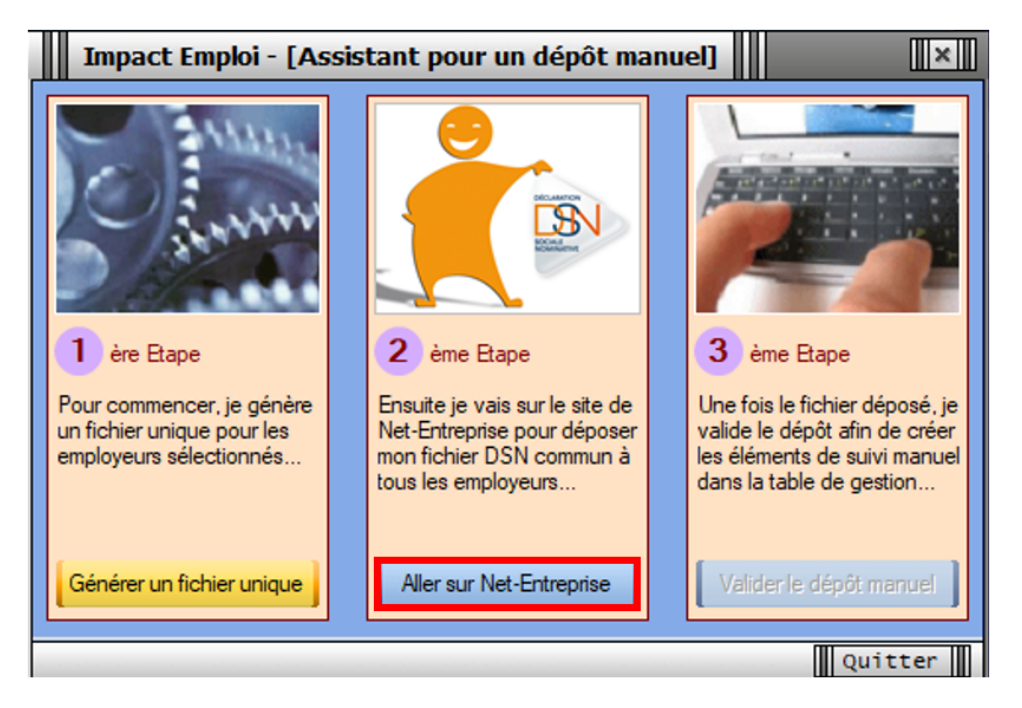

**– – – – –** *Portail Net-Entreprises* **– – – – –**

- Vous êtes alors redirigés vers le **portail** *« Net-Entreprises***«** ;
- **Connectez-vous** à l'aide de vos identifiants ;
- Cliquez ensuite sur l'onglet *« DSN régime général »* :

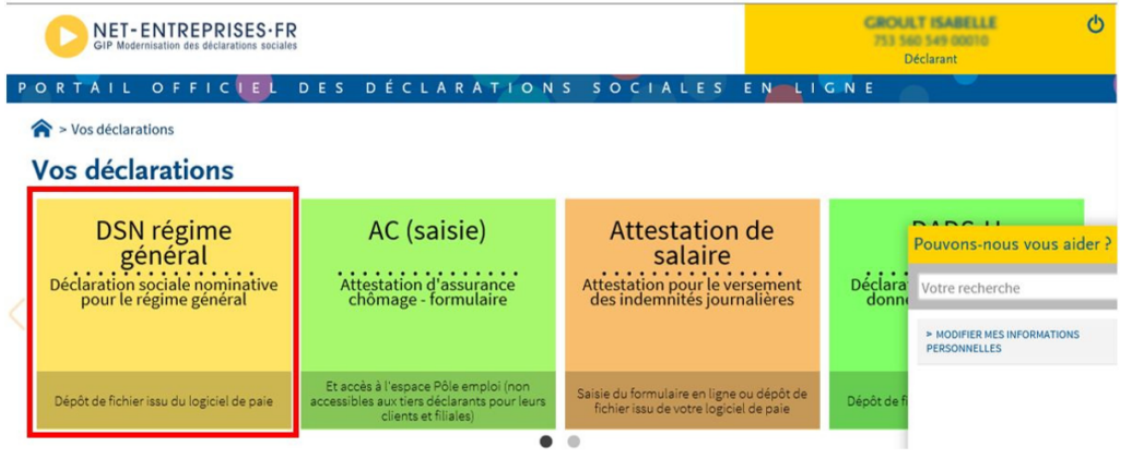

A partir de l'onglet *« Dépôt d'un nouveau fichier »*, cliquez sur *« Parcourir »* :

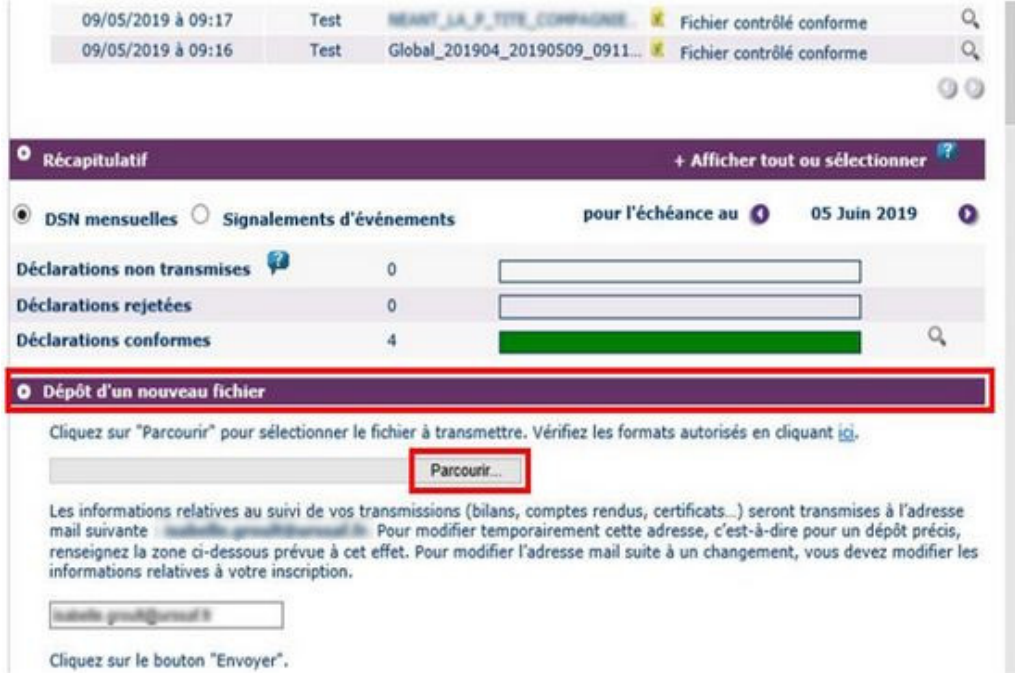

**Sélectionnez le fichier** dans votre répertoire et cliquez sur *« Ouvrir »* :

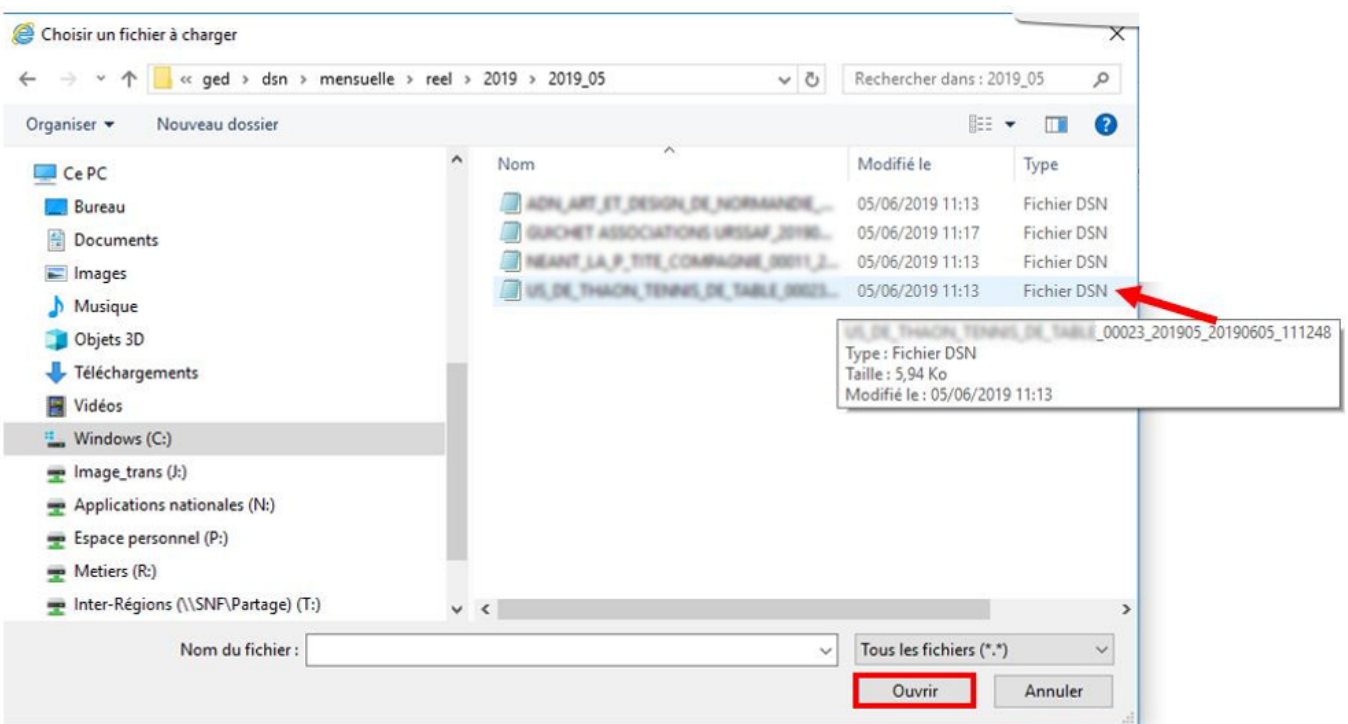

Vérifiez qu'il soit bien remonté et cliquez sur *« Envoyer »* :

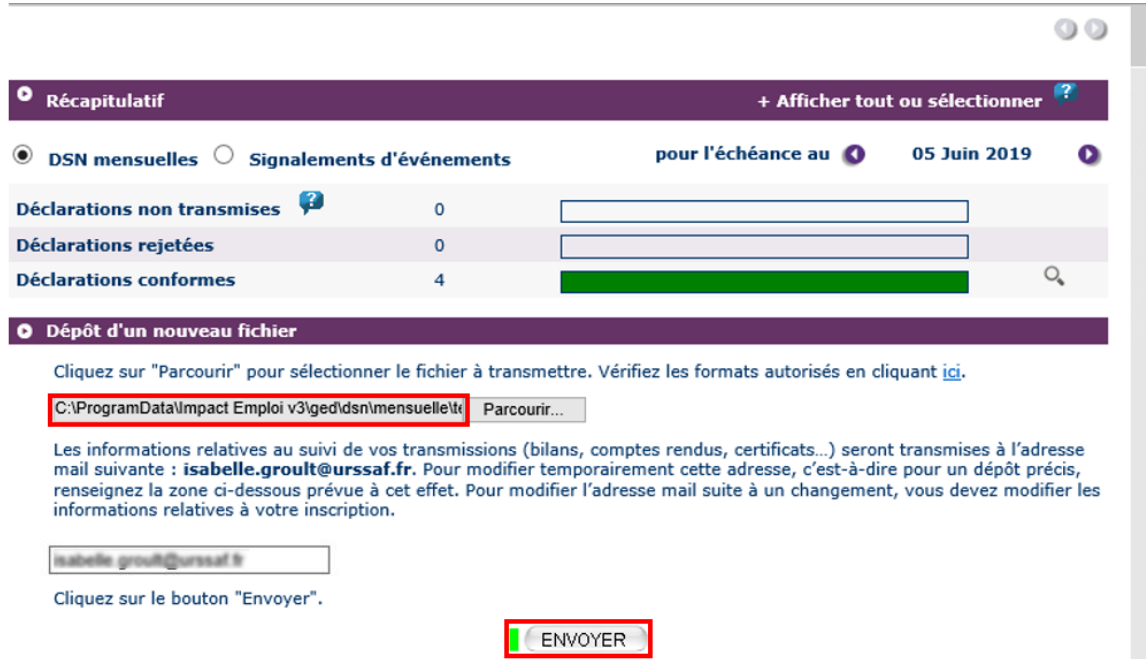

Le message ci-dessous **confirme** la réception du dépôt :

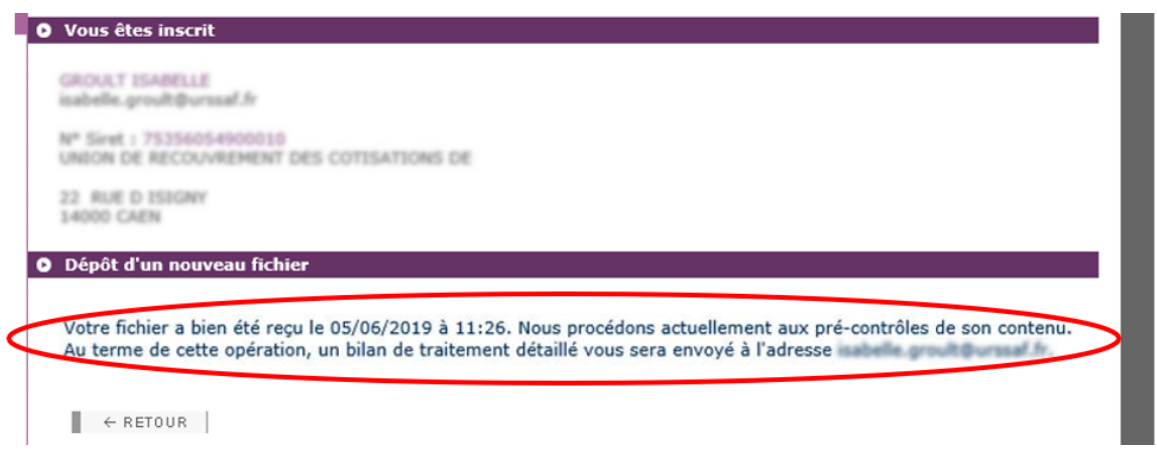

Vous pouvez ensuite retrouver votre dépôt dans l'onglet *« Historique des échanges »* :

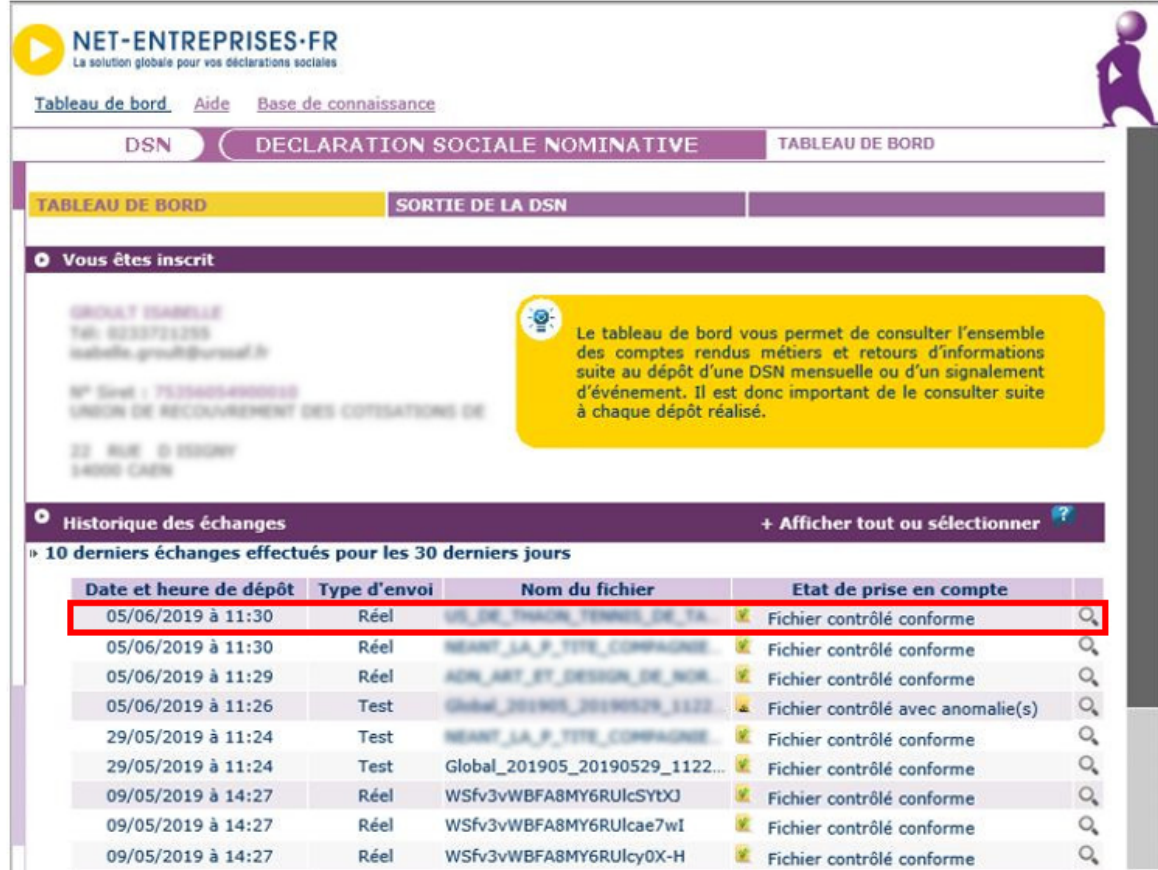

**– – – – –** *Impact emploi association* **– – – – –**

- **De retour dans Impact emploi**, cliquez à présent sur la 3ème et dernière étape *« Valider le dépôt manuel »* ;
- Un pavé de confirmation s'affiche pour valider le dépôt, cliquez alors sur *« OK »* :

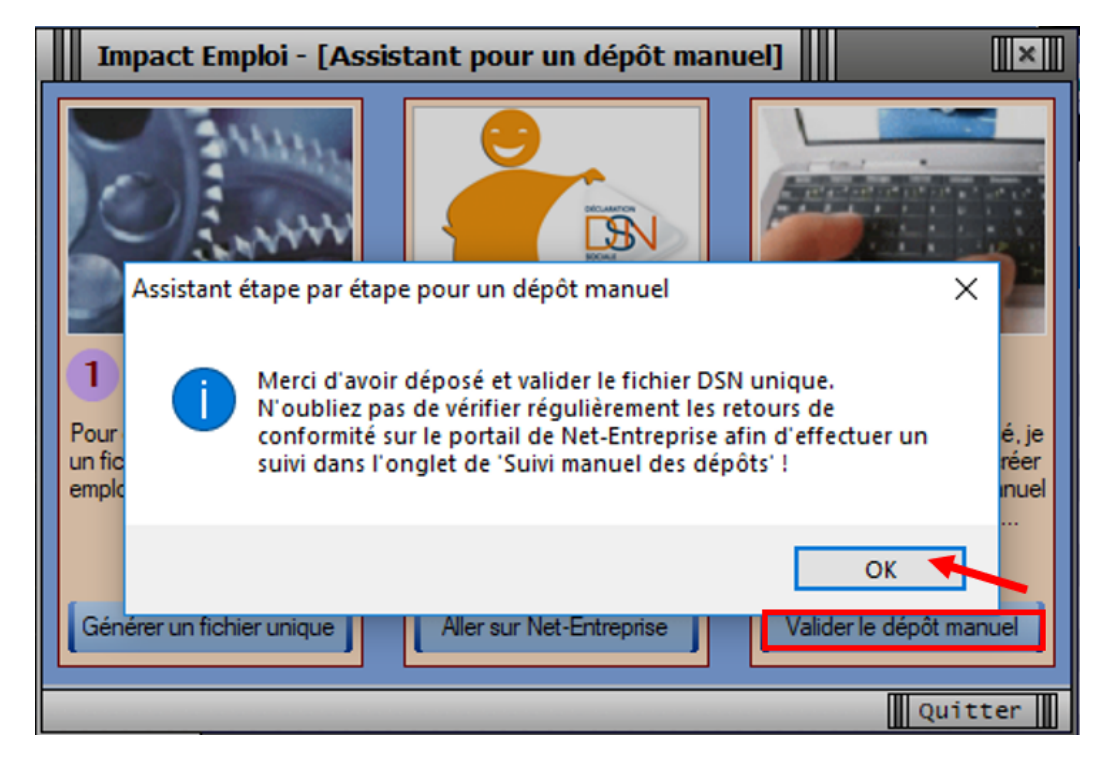

Une fois le **dépôt effectué, si celui-ci s'est correctement déroulé**, une **coche verte apparaît en face de la ou des associations concernées** :

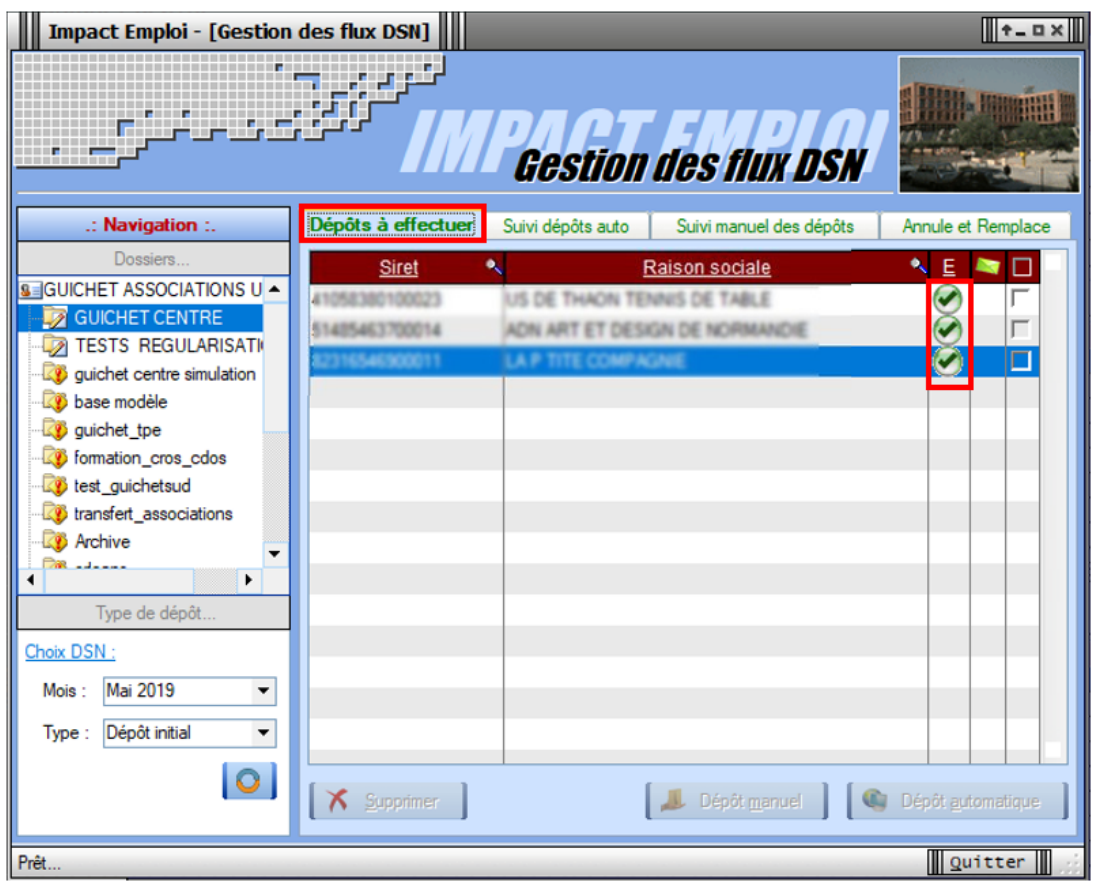

## **► Suivi manuel du fichier DSN déposé préalablement**

Le **dépôt manuel effectué** à l'étape précédente, il faut à présent **vérifier la conformité du fichier déposé.**

**Pour la gestion des flux DSN, un dépôt manuel implique un suivi manuel. Soyez vigilants sur cette étape !**

- Toujours au niveau de la **Gestion des flux DSN**, rendez-vous dans l'onglet *« Suivi manuel des dépôts » ;*
- **Sélectionnez la ou les structures** pour lesquelles vous souhaitez **Valider le certificat de conformité** *(étape indispensable à la gestion des flux PAS) ;*
- Cliquez sur *« Valider cert. de conformité »* :

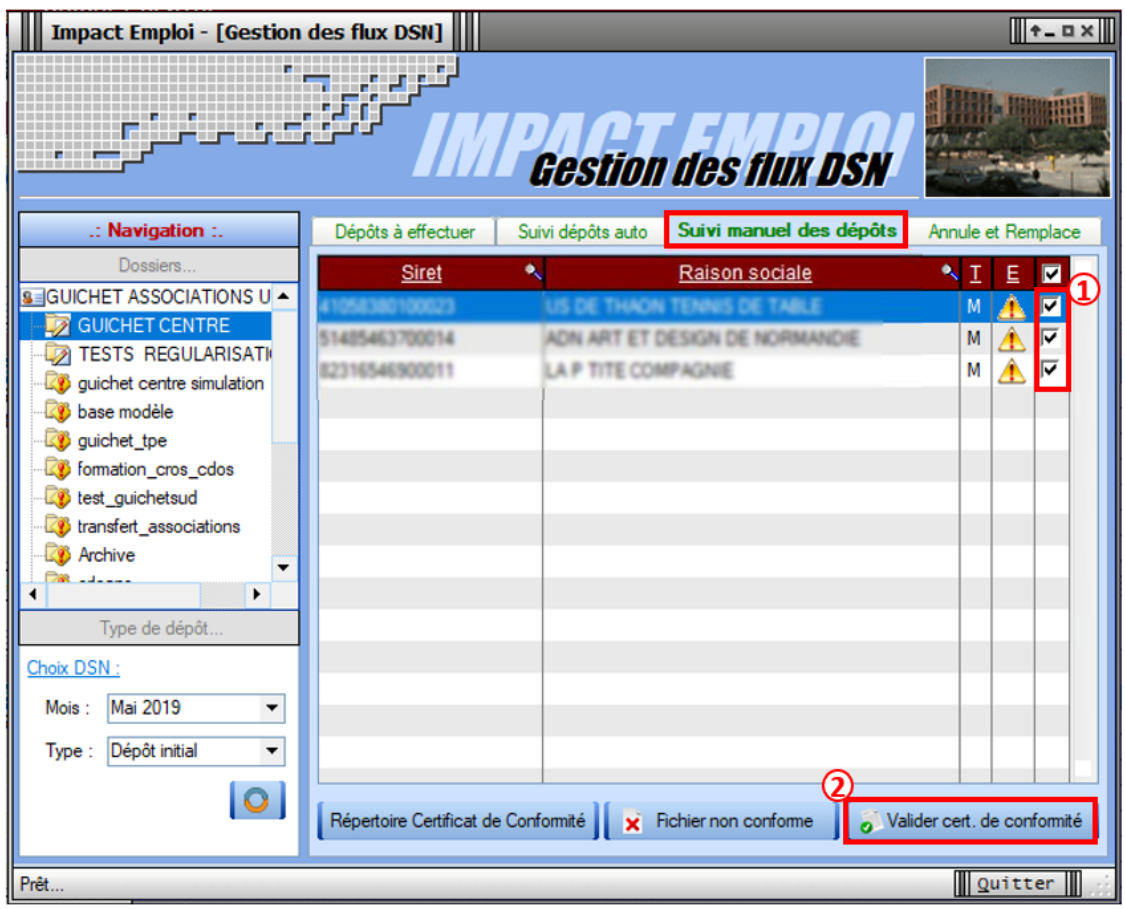

#### **Attention : 1 dépôt = 1 certificat**

*Dépôt d'une association => 1 dépôt = 1 certificat Dépôt de deux associations => 1 dépôt = 1 certificat / Ou 2 dépôts = 2 certificats*

**– – – – –** *Portail Net-Entreprises* **– – – – –**

- Vous êtes alors redirigés vers le portail *« Net-Entreprises »* ;
- A partir de l'onglet *« Bilan de traitement »*, cliquez sur le *1er dossier de téléchargement* présent en bout de ligne du fichier déposé *(1)* ;
- Puis sélectionnez *« Enregistrer sous » (2)* :

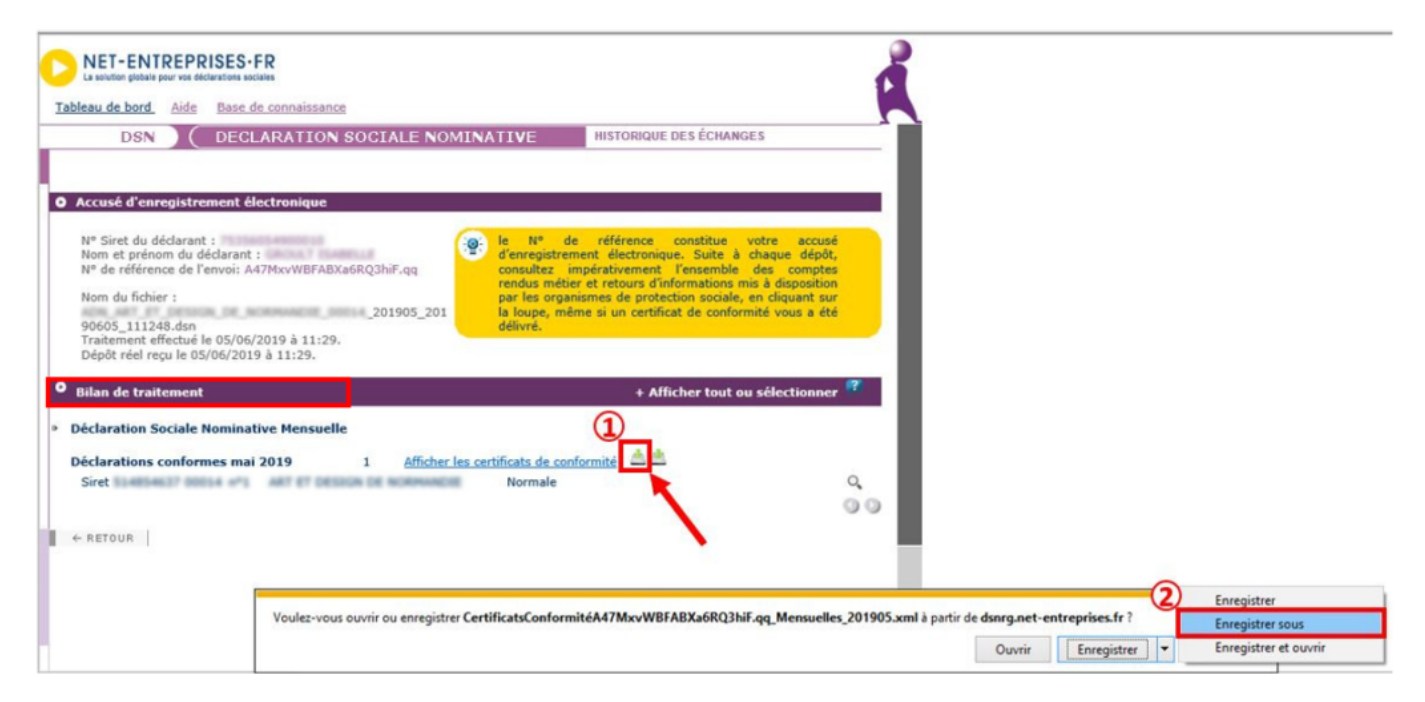

**Enregistrez le certificat** dans votre répertoire **« ged »** d'Impact emploi :

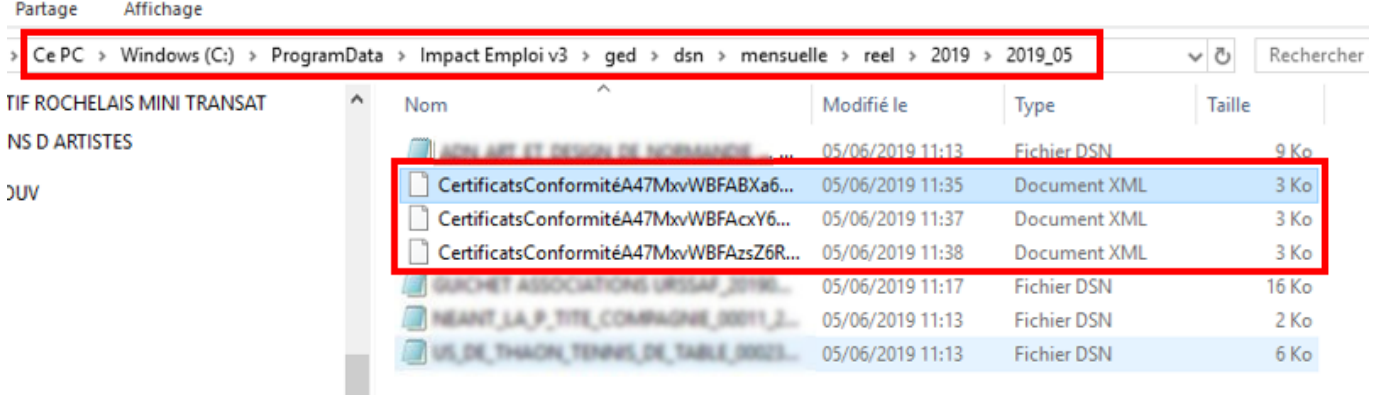

- **– –** *Impact emploi association*  **– – –**
	- Vous retournez dans le **logiciel Impact emploi**, répondez *« Oui »* au message vous demandant de confirmer la validation de la conformité des fichiers DSN :

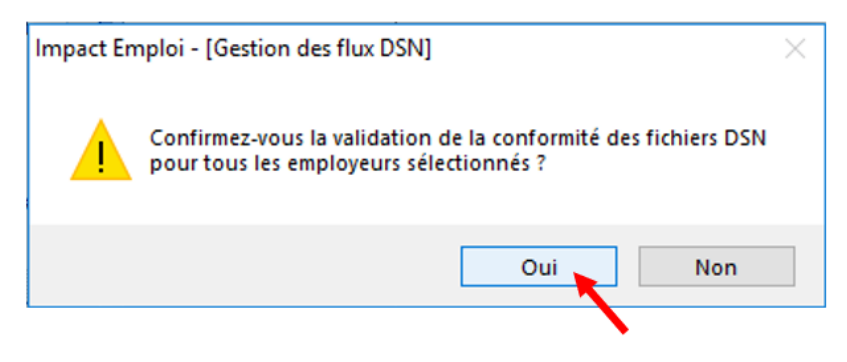

Une **coche verte** doit alors remplacer le panneau orange du ou des **fichiers DSN validés conformes Net-entreprises** :

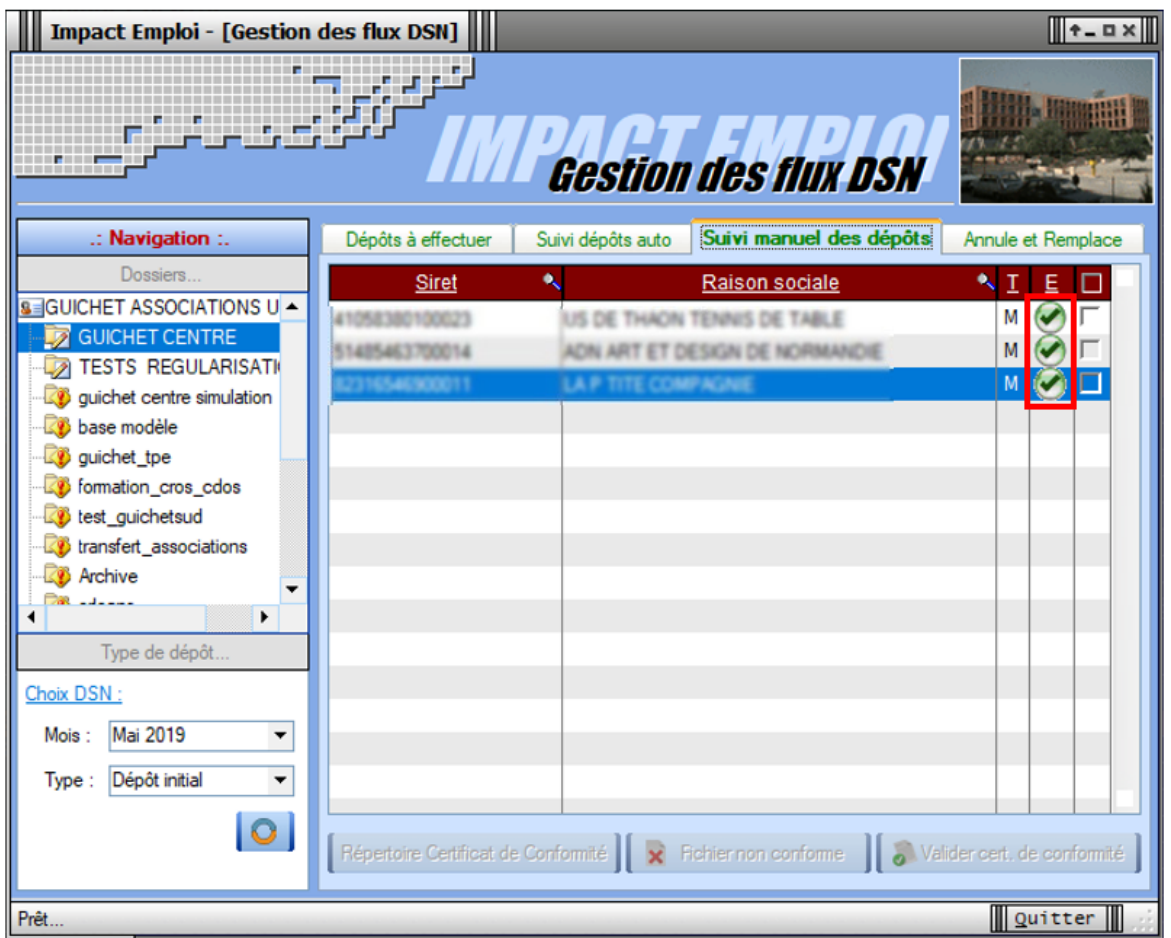

## *La génération, le dépôt et le suivi d'un fichier DSN en mode manuel sont à présent terminés !*

**Si vous avez correctement fait évoluer votre dépôt DSN**, vous devez alors **retrouver les associations** concernées par ce dépôt dans l**'onglet** *« Annule et Remplace »* **de la gestion des flux DSN**.

Il vous sera alors possible, si besoin, de **déverrouiller ces associations** afin d'**établir une DSN type « Annule et Remplace »** si la date d'échéance du dépôt de la DSN mensuelle n'est pas passée *(Fiche pratique [« Générer et](https://www.impact-emploi-association.fr/2019/05/17/generer-un-fichier-dsn-type-annule-et-remplace/) [déposer un fichier DSN type « Annule et remplace »](https://www.impact-emploi-association.fr/2019/05/17/generer-un-fichier-dsn-type-annule-et-remplace/) )* :

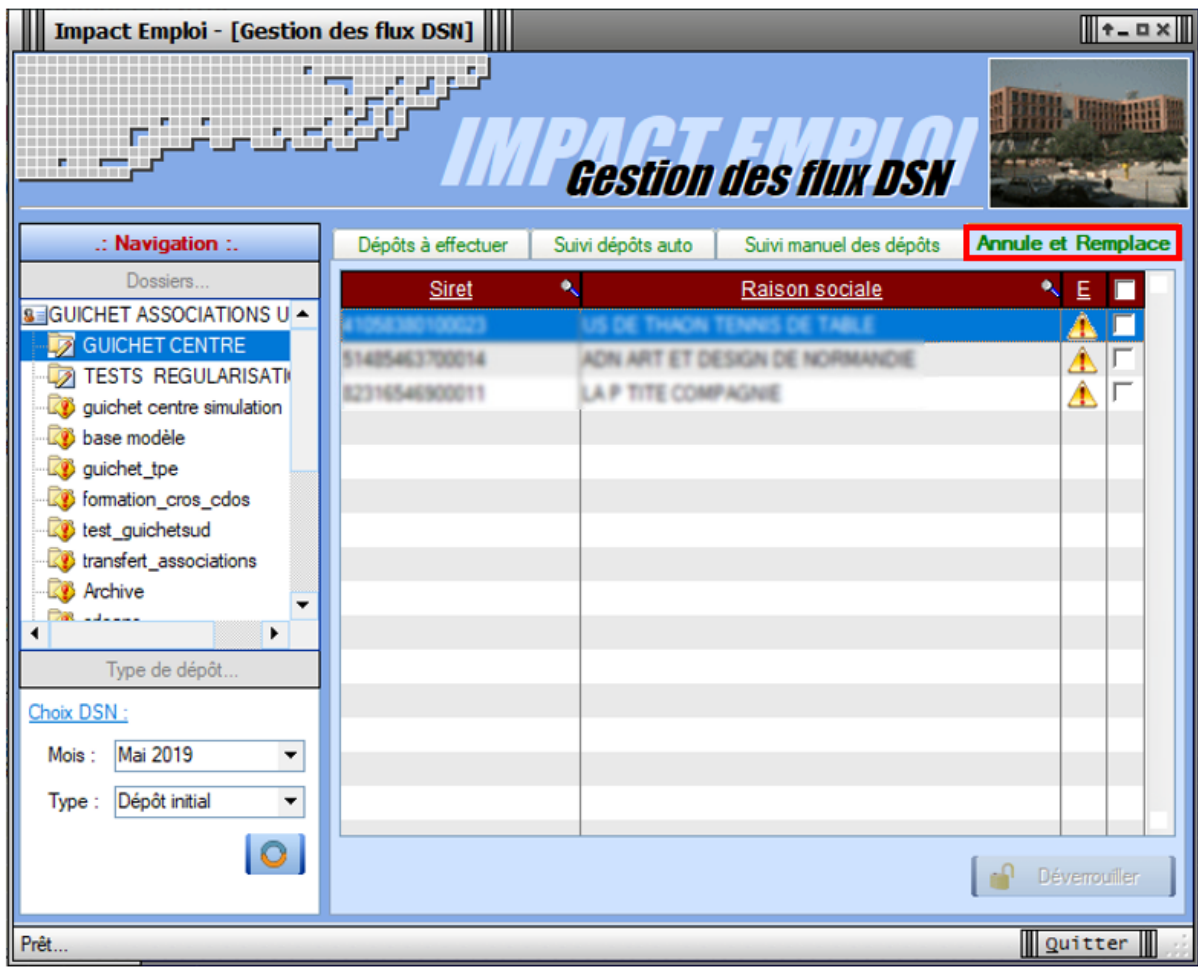